Through the virtual camera, you can replace your real-time chat video with the avatar in the VUP.

For example, use Skype to video chat with your friends, or use zoom to have a meeting.

Regarding the application of virtual camera for VUP, I will introduce two methods below

Method 1: The virtual camera "UnityCam" that comes with VUP

Method 2: OBS virtual camera

The virtual camera that comes with VUP can only be used normally on some video chat software, such as: Zoom, WeChat, Dingtalk, QQ, Microsoft Teams (Web side only)...

If you set the VUP virtual camera "UnityCam" in the video chat software, but the video screen is black, please use method two "OBS virtual camera".

The two methods will be introduced in detail below.

#### Part 1 The virtual camera "UnityCam" that comes with VUP

### 1. How to set the virtual camera "unitycam" ?

```
(1) Install "UnityCam"
Broadcast > Live Boardcast > Virtual Camera
```
Click the button "install" to install "UnityCam".

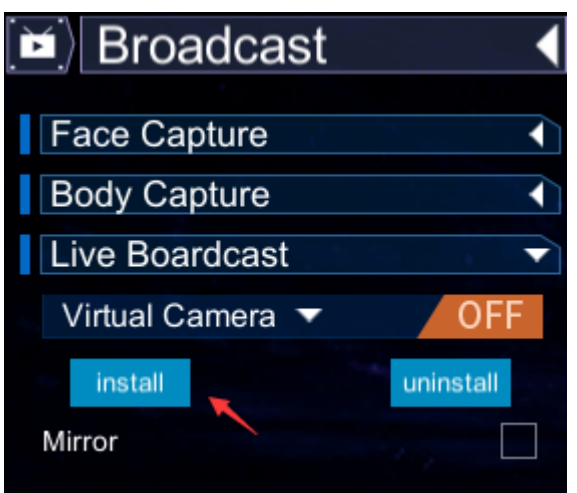

(2) Enable the virtual camera in VUP.

Click the button "OFF" to enable.

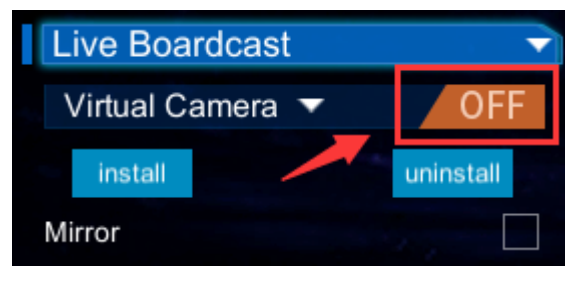

#### (3) Set the camera to "UnityCam" in the video chat software

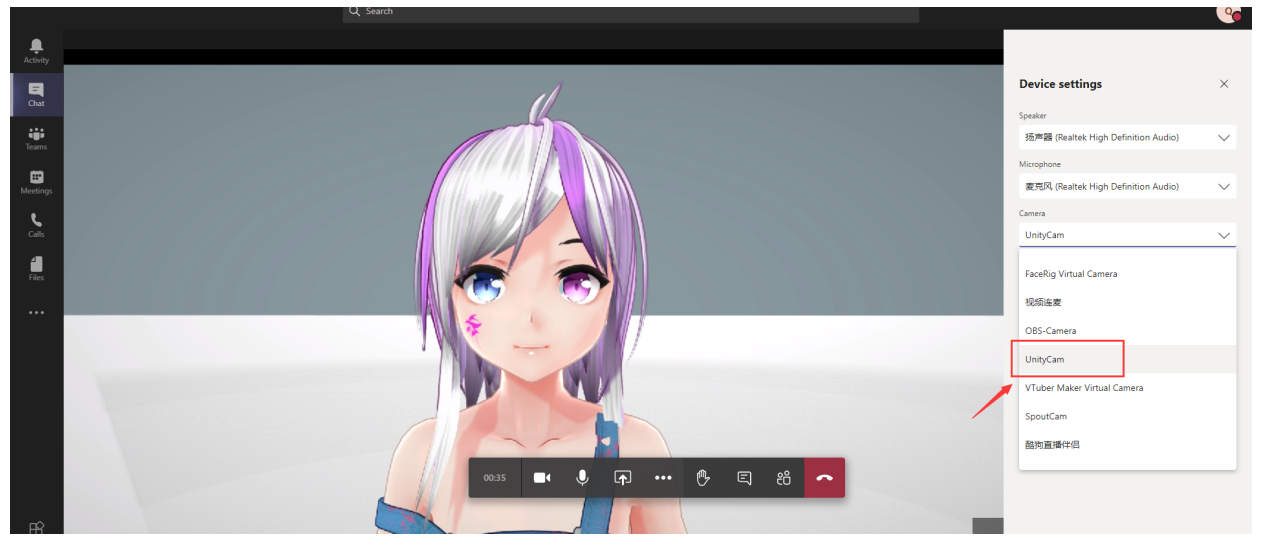

2. Virtual camera "UnityCam" installation failed?

For example click the button "Install" and nothing happens, or the popup prompts "module VUPCamService32.ax 加载失败" (It means installation failed).

How to solve it? Please try the solution below

(1) Find the installation path of VUP, and then open the folder one by one as follow

VUP ---> controller ---> controller\_Data ---> StreamingAssets ---> VUPCam Then right-click "Register" to run this file as administrator.

If the installation is successful, there will be multiple popup prompts for successful installation, such as the prompt "DllRegisterServer 在 VUPCamService32.dll 已成功".

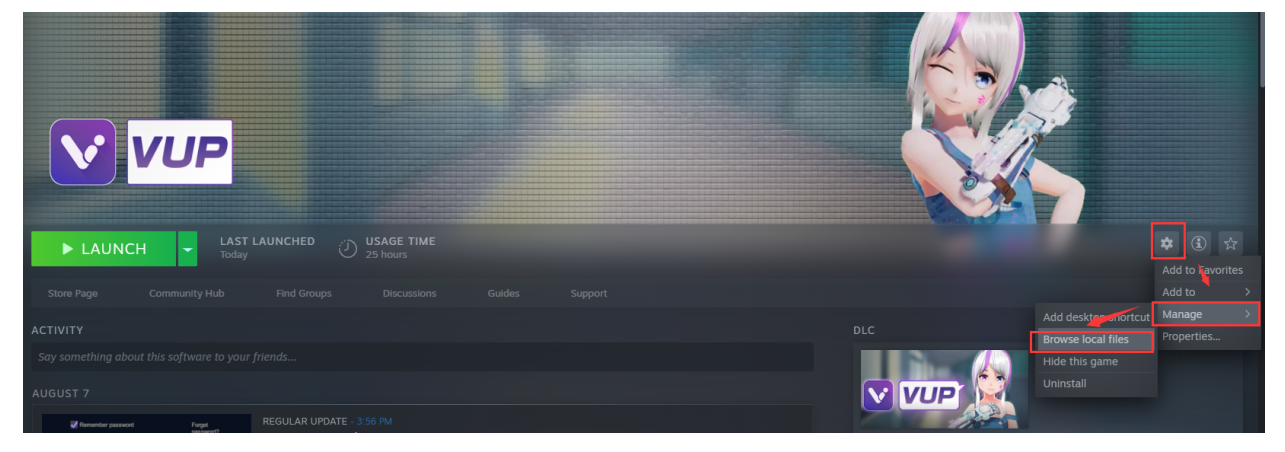

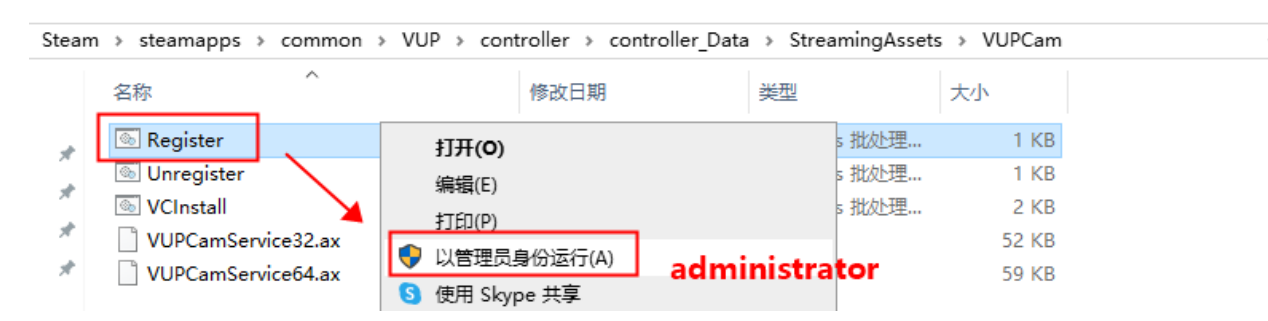

(2) If you try the method 1, and the installation still fails, please do as follows

Download the "Repair Software for Virtual Cam" package  $\bullet$ 

Link of the repair software:

https://twitter.com/vup\_v/status/1245201905686466560?s=20

Unzip this package, open the unzipped folder, click on the  $\bullet$ "DirectX\_Repair\_win8\_win10.exe" file, and then click [检测并修复].

After the automatic repair is completed, click the button [install] in VUP to reinstall the virtual camera.

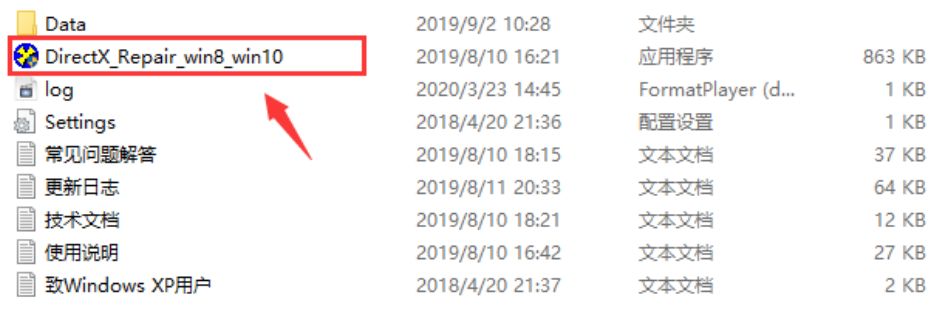

| <b>●</b> DirectX修复工具 OL |           |      |           |      | × |
|-------------------------|-----------|------|-----------|------|---|
| 文件(F)<br>工具(T)<br>帮助(H) |           |      |           |      |   |
|                         |           |      | 检测并修复     |      |   |
| 信息                      |           |      |           |      |   |
| 当前任务:                   |           |      |           |      |   |
| 当前文件:                   |           |      |           |      |   |
| 总体进度:                   |           |      |           |      |   |
|                         |           |      |           |      |   |
| 文件名                     | 文件状态(32位) | 修复情况 | 文件状态(64位) | 修复情况 |   |
| d3dcompiler_33.dll      |           |      |           |      |   |
| d3dcompiler_34.dll      |           |      |           |      |   |
| d3dcompiler_35.dll      |           |      |           |      |   |
| d3dcompiler_36.dll      |           |      |           |      |   |
| d3dcompiler_37.dll      |           |      |           |      |   |
| d3dcompiler_38.dll      |           |      |           |      |   |
| d3dcompiler_39.dll      |           |      |           |      |   |
| d3dcompiler_40.dll      |           |      |           |      |   |
| d3dcompiler_41.dll      |           |      |           |      |   |
| d3dcompiler_42.dll      |           |      |           |      |   |
| d3dcompiler_43.dll      |           |      |           |      |   |
| d3dcompiler_47.dll      |           |      |           |      | v |

Microsoft Windows 10 专业版(10.0.18362.0) 64位

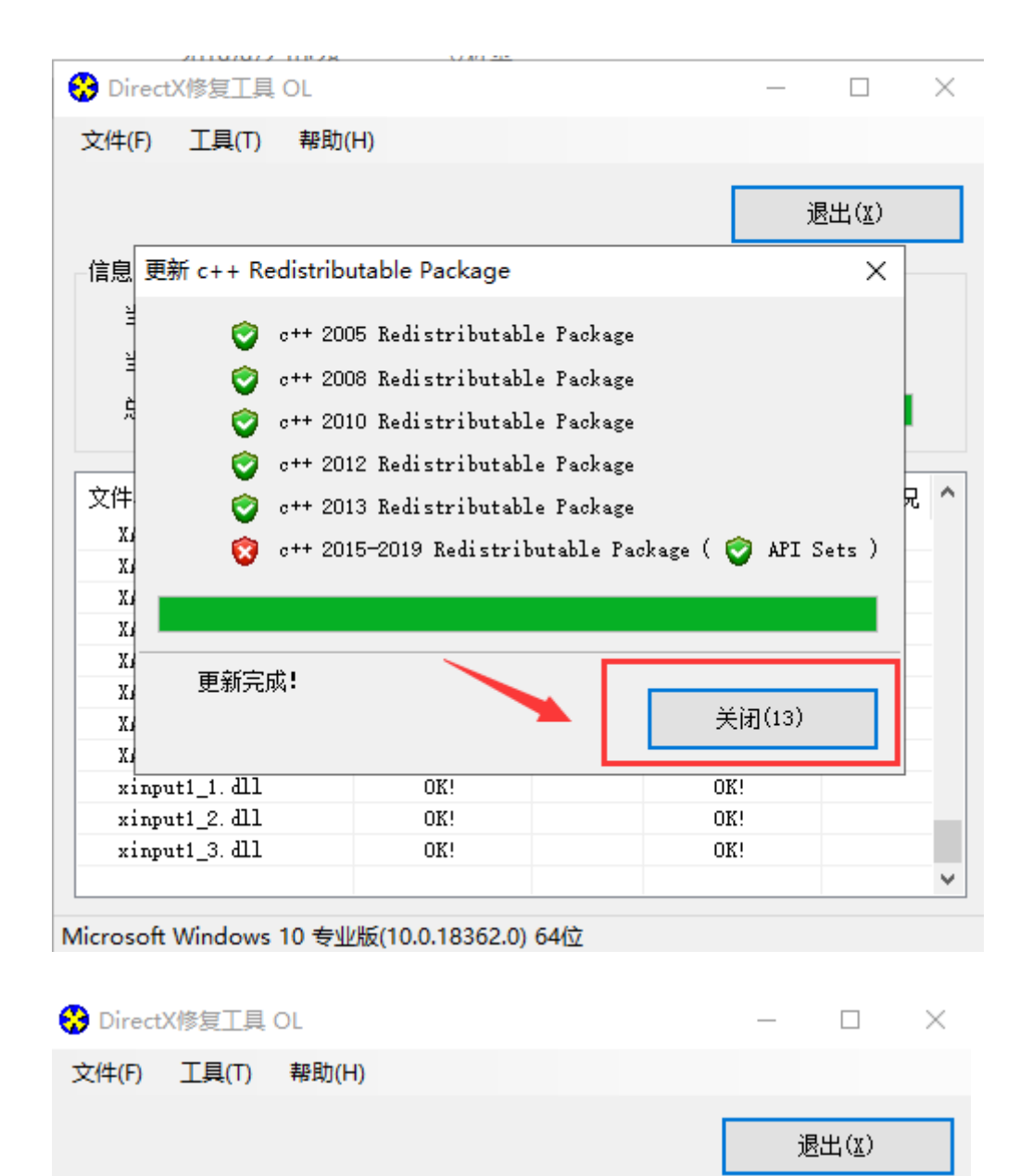

信息 当前任务: 检测完成! 当前文件: DirectX Repair × 总体进度: 检测完成!程序同时更新了c++。 文件名 位) 修复情况丨 Λ 共检测文件: 184个 XAudi o2\_0. dll 问题文件: 0个 XAudio2\_1. dll 修复成功: 0个 XAudi o2\_2. dll 修复失败: 0个 XAudi o2\_3. dll XAudi o2\_4. dll XAudi o2\_5. dll 确定 XAudio2\_6. dll XAudi o2\_7. dll xinput1\_1. dll OK! OK! OK! xinput1\_2. dll OK! OK! xinput1\_3. dll OK! v

Microsoft Windows 10 专业版(10.0.18362.0) 64位

| ● DirectX修复工具 OL  |                         |                                                                              |                         |                | × |
|-------------------|-------------------------|------------------------------------------------------------------------------|-------------------------|----------------|---|
| 文件(F) 工具(T) 帮助(H) |                         |                                                                              |                         |                |   |
|                   |                         |                                                                              |                         | 退出( <u>X</u> ) |   |
| 信息                |                         |                                                                              |                         |                |   |
| 当前任务:<br>检测完成!    |                         |                                                                              |                         |                |   |
| 当前文件:             |                         |                                                                              |                         |                |   |
| DirectX Repair    |                         |                                                                              |                         |                | × |
| 尝试修复。<br>进行修复即可。  |                         | 请注意,程序检测到您系统中的c++组件仍存在异常,建议您重启系统后再次<br>如果仍然失败,建议到本程序"工具"菜单下开启"C++强力修复"功能,然后再 |                         |                |   |
|                   |                         |                                                                              |                         | 确定             |   |
| XAudi 02_7. dll   | $\overline{\text{OK}!}$ |                                                                              | $\overline{\text{OK}!}$ |                |   |
| xinput1_1. dll    | OK!                     |                                                                              | OK!                     |                |   |
| xinput1_2. dll    | OK!<br>OK!              |                                                                              | OK!<br>OK!              |                |   |
| xinput1_3. dll    |                         |                                                                              |                         |                |   |

Microsoft Windows 10 专业版(10.0.18362.0) 64位

| <b>←</b> DirectX修复工具 OL |           |      |           |       | $\times$ |
|-------------------------|-----------|------|-----------|-------|----------|
| 工具(T)<br>帮助(H)<br>文件(F) |           |      |           |       |          |
|                         |           |      |           | 退出(X) |          |
| 信息                      |           |      |           |       |          |
| 检测完成!<br>当前任务:          |           |      |           |       |          |
| 当前文件:                   |           |      |           |       |          |
| 总体进度:                   |           |      |           |       |          |
|                         |           |      |           |       |          |
| 文件名                     | 文件状态(32位) | 修复情况 | 文件状态(64位) | 修复情况  | ۸        |
| XAudi o2_0. dll         | OK!       |      | OK!       |       |          |
| XAudi 02_1. dll         | OK!       |      | OK!       |       |          |
| XAudi 02_2. dll         | OK!       |      | OK!       |       |          |
| XAudi 02_3. dll         | OK!       |      | OK!       |       |          |
| XAudi 02_4. dll         | OK!       |      | OK!       |       |          |
| XAudi o2_5. dll         | OK!       |      | OK!       |       |          |
| XAudi o2_6. dll         | OK!       |      | OK!       |       |          |
| XAudi 02_7. dll         | OK!       |      | OK!       |       |          |
| xinput1_1. dll          | OK!       |      | OK!       |       |          |
| xinput1_2. dll          | OK!       |      | OK!       |       |          |
| xinput1_3. dll          | OK!       |      | OK!       |       |          |
|                         |           |      |           |       | v        |

Microsoft Windows 10 专业版(10.0.18362.0) 64位

(3) If the installation still fails, please continue to use the repair package of method two, and then do the following.

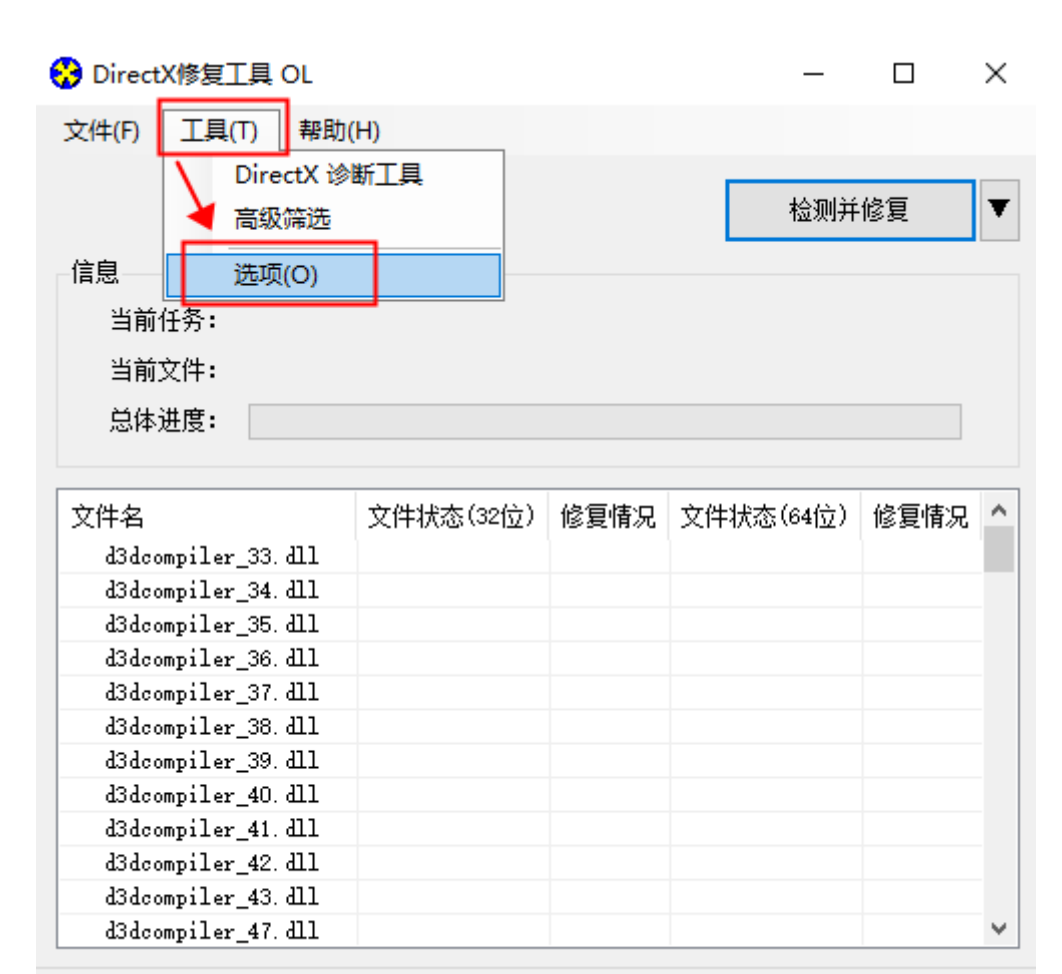

Microsoft Windows 10 专业版(10.0.18362.0) 64位

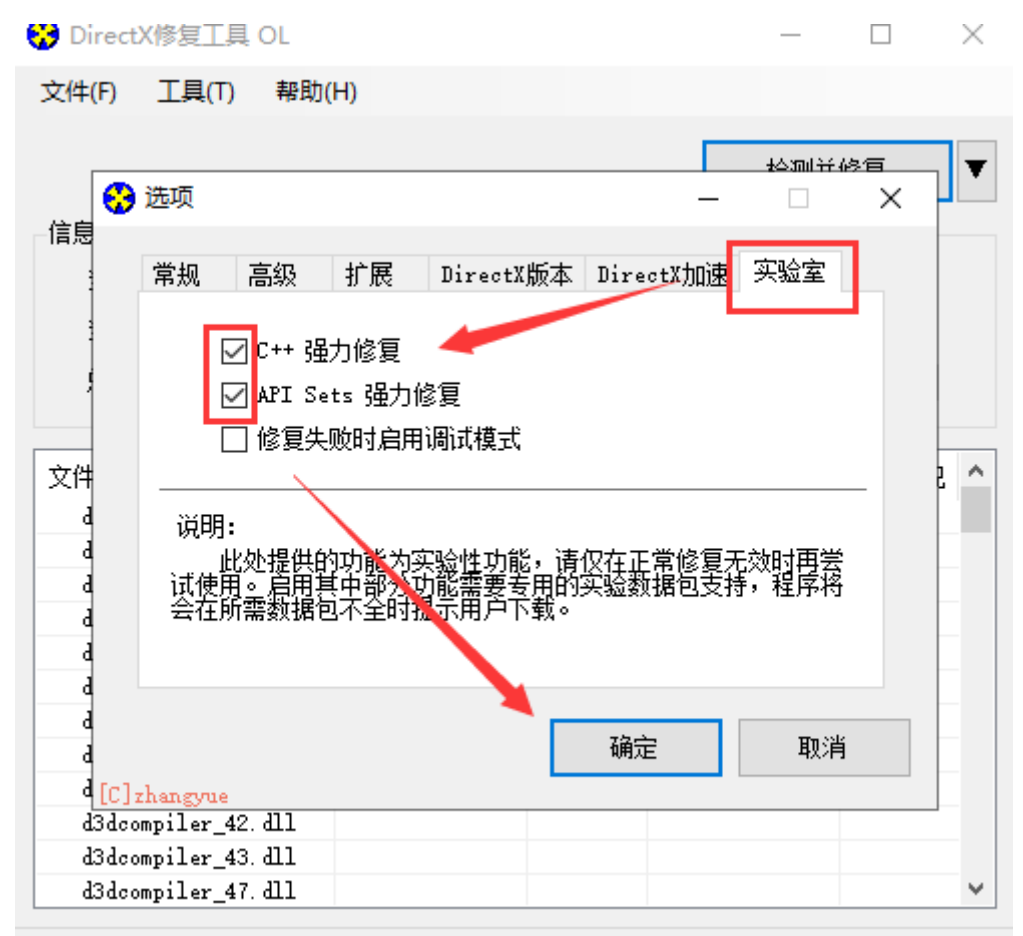

Microsoft Windows 10 专业版(10.0.18362.0) 64位

| ☆ DirectX修复工具 OL        |           |      |           |      | × |
|-------------------------|-----------|------|-----------|------|---|
| 工具(T)<br>帮助(H)<br>文件(F) |           |      |           |      |   |
|                         |           |      | 检测并修复     |      |   |
| 信息                      |           |      |           |      |   |
| 当前任务:                   |           |      |           |      |   |
| 当前文件:                   |           |      |           |      |   |
| 总体进度:                   |           |      |           |      |   |
|                         |           |      |           |      |   |
| 文件名                     | 文件状态(32位) | 修复情况 | 文件状态(64位) | 修复情况 | Λ |
| d3dcompiler_33.dll      |           |      |           |      |   |
| d3dcompiler_34.dll      |           |      |           |      |   |
| d3dcompiler_35.dll      |           |      |           |      |   |
| d3dcompiler_36.dll      |           |      |           |      |   |
| d3dcompiler_37.dll      |           |      |           |      |   |
| d3dcompiler_38.dll      |           |      |           |      |   |
| d3dcompiler_39.dll      |           |      |           |      |   |
| d3dcompiler_40.dll      |           |      |           |      |   |
| d3dcompiler_41.dll      |           |      |           |      |   |
| d3dcompiler_42.dll      |           |      |           |      |   |
| d3dcompiler_43.dll      |           |      |           |      |   |
| d3dcompiler_47.dll      |           |      |           |      | v |

Microsoft Windows 10 专业版(10.0.18362.0) 64位

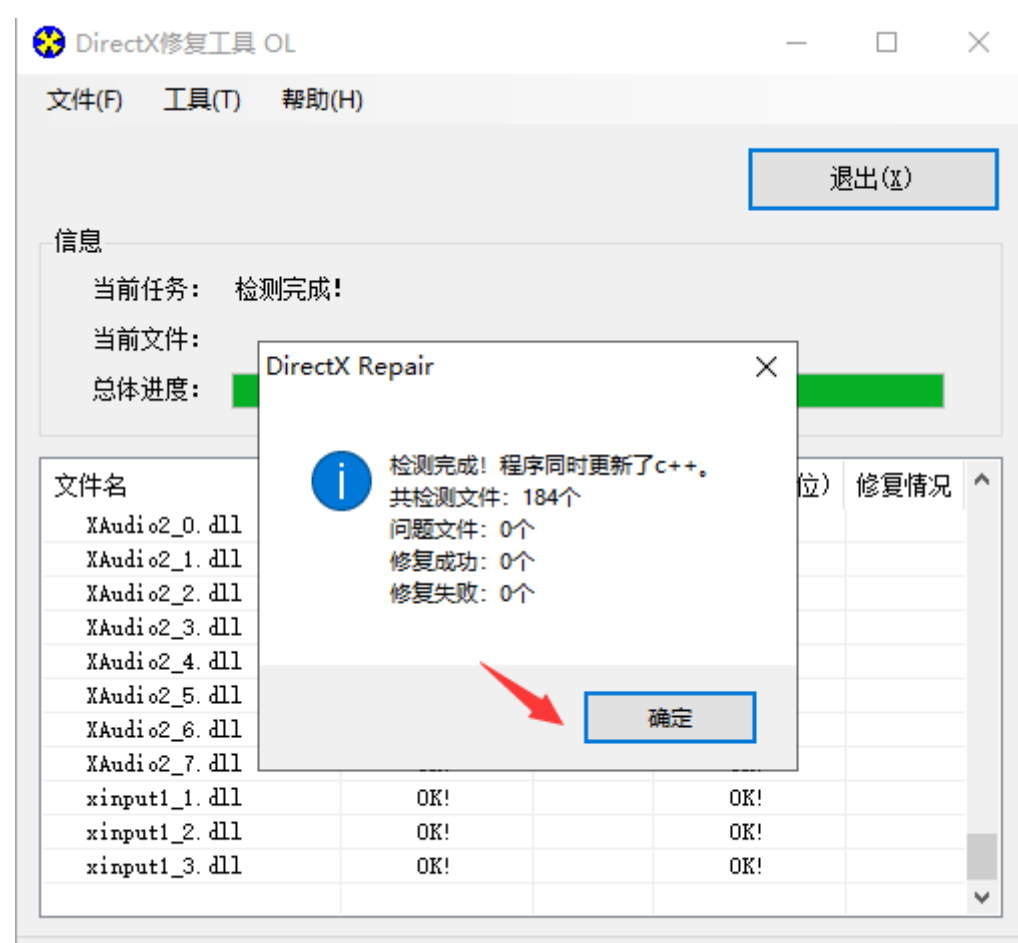

Microsoft Windows 10 专业版(10.0.18362.0) 64位

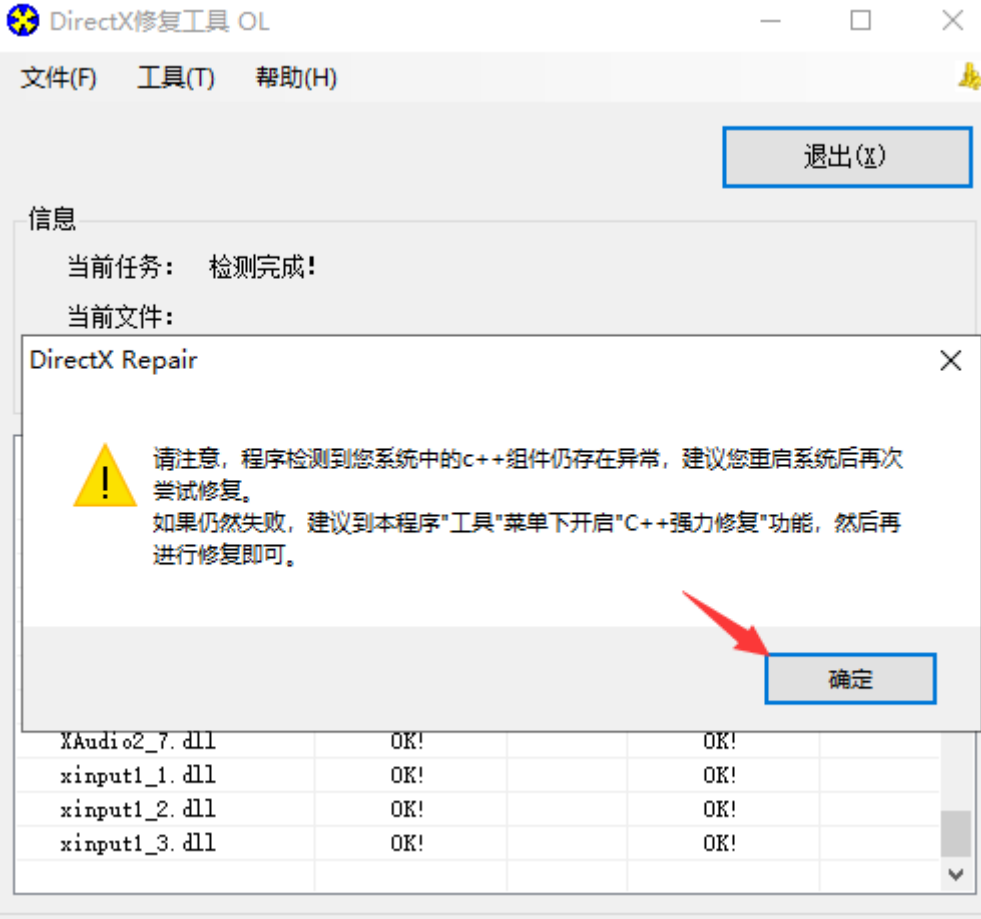

Microsoft Windows 10 专业版(10.0.18362.0) 64位

| <b>←</b> DirectX修复工具 OL |           |      |           |       | $\times$ |
|-------------------------|-----------|------|-----------|-------|----------|
| 工具(T)<br>文件(F)          | 帮助(H)     |      |           |       | 蟲        |
|                         |           |      |           | 退出(X) |          |
| 信息                      |           |      |           |       |          |
| 当前任务:<br>检测完成!          |           |      |           |       |          |
| 当前文件:                   |           |      |           |       |          |
| 总体进度:                   |           |      |           |       |          |
|                         |           |      |           |       |          |
| 文件名                     | 文件状态(32位) | 修复情况 | 文件状态(64位) | 修复情况  | ∧        |
| XAudi 02_0. dll         | OK!       |      | OK!       |       |          |
| XAudi o2_1. dll         | OK!       |      | OK!       |       |          |
| XAudi 02_2. dll         | 0K!       |      | OK!       |       |          |
| XAudi o2_3. dll         | OK!       |      | OK!       |       |          |
| XAudi o2_4. dll         | OK!       |      | OK!       |       |          |
| XAudi o2_5. dll         | OK!       |      | OK!       |       |          |
| XAudi o2_6. dll         | OK!       |      | OK!       |       |          |
| XAudi 02_7. dll         | OK!       |      | OK!       |       |          |
| xinput1_1. dll          | OK!       |      | OK!       |       |          |
| xinput1_2. dll          | OK!       |      | OK!       |       |          |
|                         |           |      | OK!       |       |          |
| xinput1_3. dll          | OK!       |      |           |       |          |

Microsoft Windows 10 专业版(10.0.18362.0) 64位

(4) If the above three methods have been tried, the installation still fails, then use the virtual camera of OBS.

### Part 2 OBS virtual camera

## 1. How to set the OBS virtual camera?

<https://www.youtube.com/watch?v=tSxEBr7jdSE&t=89s>

# 2. Link of OBS virtual camera plug-in?

GitHub: <https://github.com/Fenrirthviti/obs-virtual-cam/releases>

MEGA: [https://mega.nz/file/TyZSUArQ#GgMxBr66Wik7dGlvnv0gRC-Hs](https://mega.nz/file/TyZSUArQ#GgMxBr66Wik7dGlvnv0gRC-Hs-jxbJiHMhNSFChZD-w)jxbJiHMhNSFChZD-w

# 3. The virtual camera option does't appear in the "Tools" option of OBS?

(1) First, confirm whether the plug-in is installed in the same directory as OBS.

As shown in the video (0:32~1:05) If this step is ok, please go the next step

(2) Check if there is a folder "obs-studio" with the same name under the Obs-studio folder. In fact, the folder with the same name is "virtual camera". Open this internal "obs-studio", and then open the folder "obs plugins", two folders will appear at this time, namely "64bit" and "32bit". Then, you open the "64bit" folder and copy the dll file "obs\_virtualoutput" inside.

(3) Return to the root directory "Obs-studio" of the outermost OBS (note: this is the outermost Obs-studio), then open his "obs\_plugin" folder, and then paste the dll file "Obs virtualoutput".

(4) At this time, when you open OBS, you will see the option of "Virtual Camera" under the tool options. Check the box "AutoStart", and the names of the two buttons in the lower right corner may appear garbled. But it does not affect, according to the relative position, click the button on the left.